# Grove CO2 & Temperature & Humidity Sensor SCD41

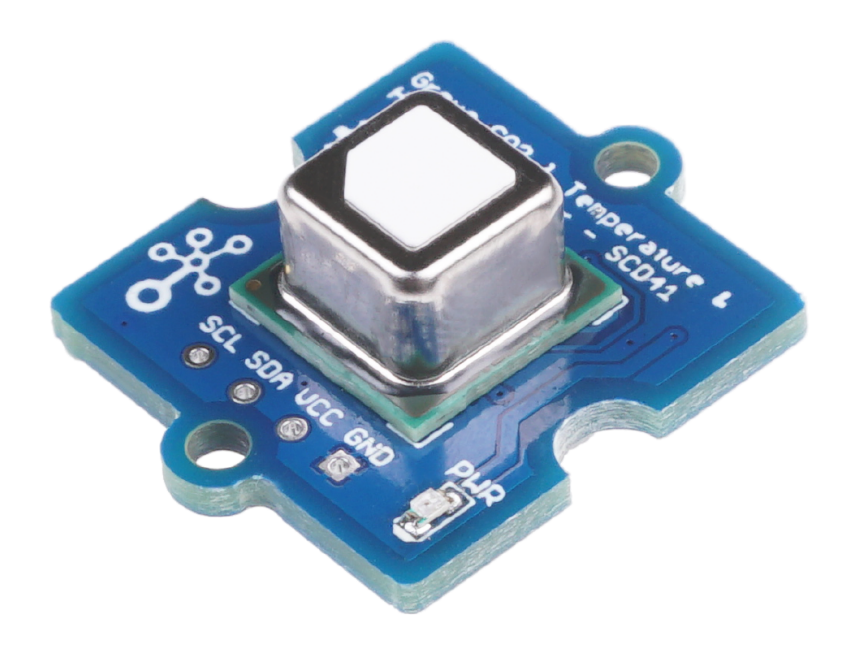

The Grove - CO2 & Temperature & Humidity Sensor - SCD41 is a small but powerful module which made by Sensirion. It is a multiple function sensor which can measure temperature, pressure, humidity and CO2 at the same time. It is based on the SCD4 module and you

can use this sensor in your GPS, IoT devices or other device which needs those four parameters.

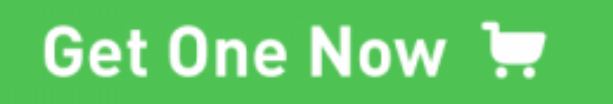

[\[https://www.seeedstudio.com/Grove-CO2-Temperature-Humidity-](https://www.seeedstudio.com/Grove-CO2-Temperature-Humidity-Sensor-SCD41-p-5025.html)Sensor-SCD41-p-5025.html]

## Features

- 3-in-1 for multiple measurement
- low power consumption
- Wide measurement range
- I2C Interface
- Wide power supply range

## Specification

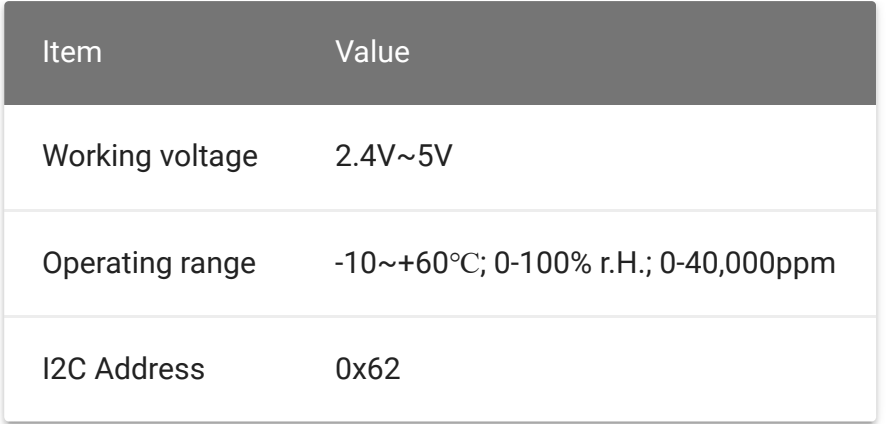

## Hardware Overview

## Pin Map

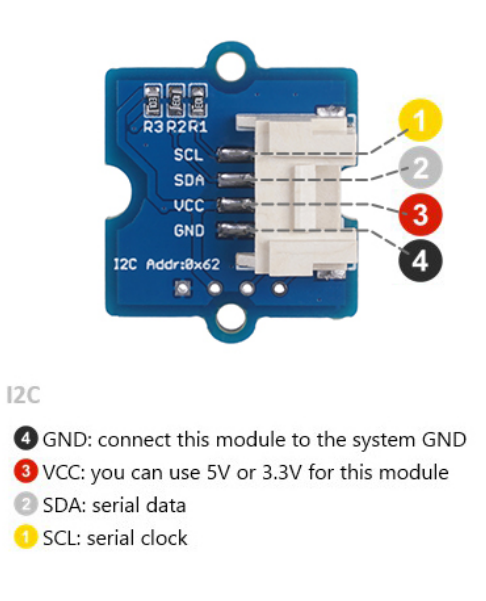

## Platforms Supported

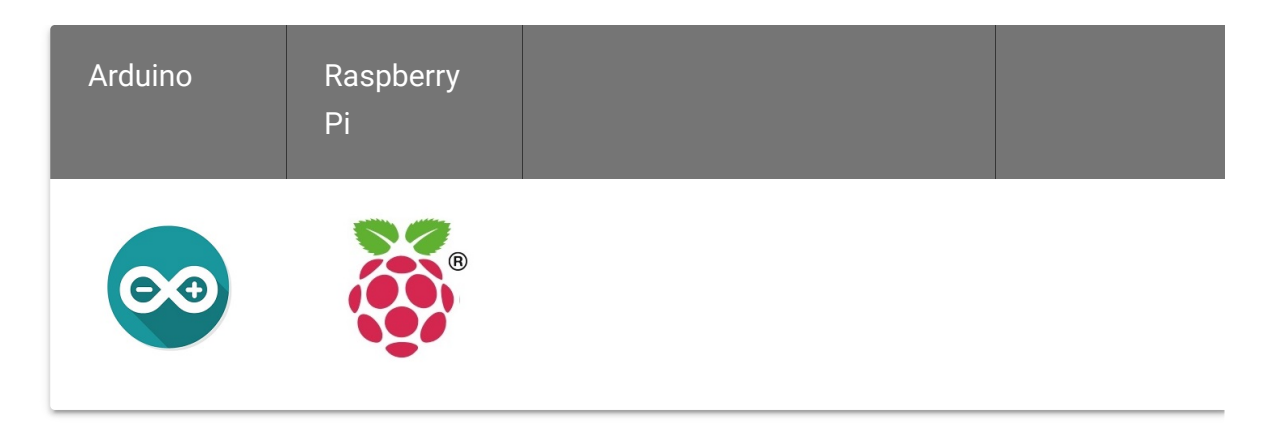

### **Caution**

The platforms mentioned above as supported is/are an indication of the module's software or theoritical compatibility. We only provide software library or code examples for Arduino platform in most cases. It is not possible to provide software library / demo code for all possible MCU platforms. Hence, users have to write their own software library.

## Getting Started

## Play With Arduino

### **Hardware**

### **Materials required**

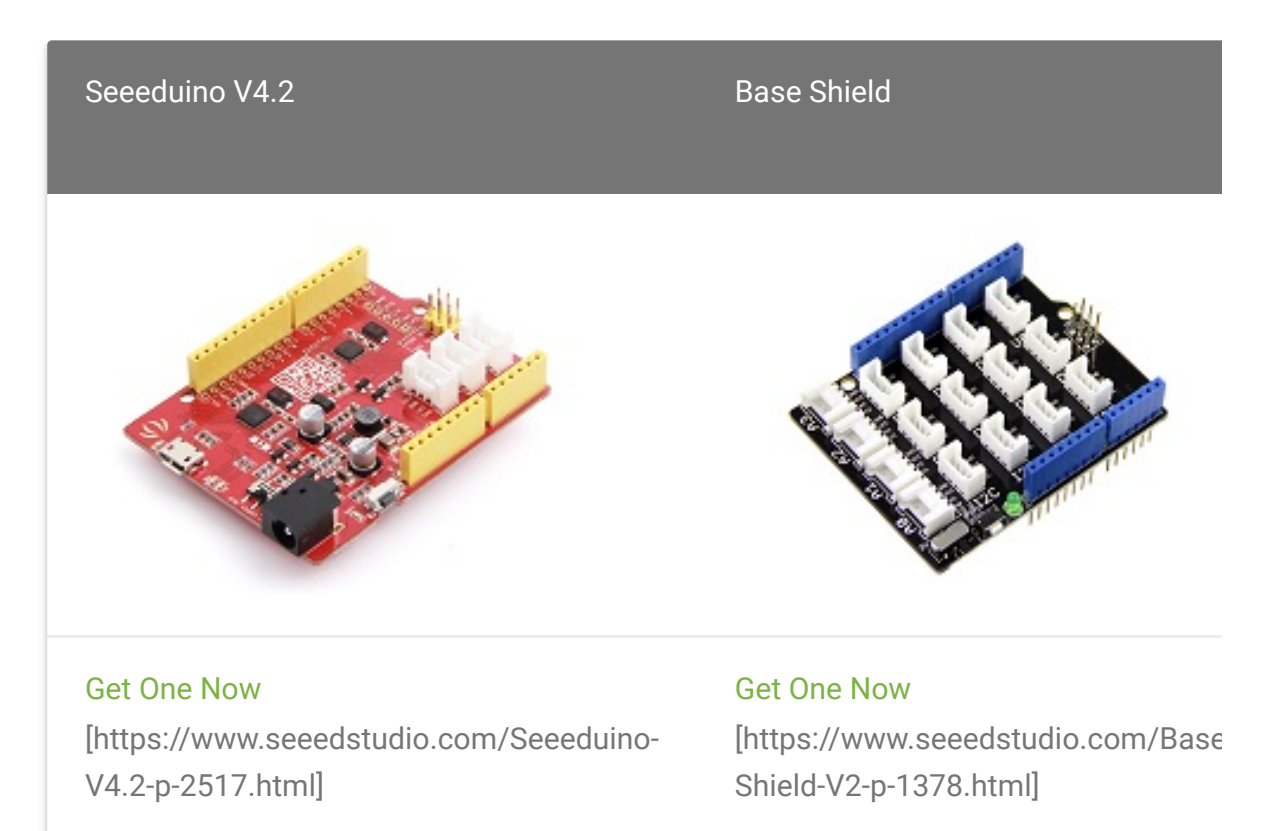

 $\mathbf{z}$ 

### **Note**

**1** Please plug the USB cable gently, otherwise you may damage the port. Please use the USB cable with 4 wires inside, the 2 wires cable can't transfer data. If you are not sure about the wire you have, you can click here [\[https://www.seeedstudio.com/Micro-USB-Cable-48cm-p-1475.html\]](https://www.seeedstudio.com/Micro-USB-Cable-48cm-p-1475.html) to buy

**2** Each Grove module comes with a Grove cable when you buy. In case you lose the Grove cable, you can click here

[\[https://www.seeedstudio.com/Grove-Universal-4-Pin-Buckled-20cm-](https://www.seeedstudio.com/Grove-Universal-4-Pin-Buckled-20cm-Cable-%285-PCs-pack%29-p-936.html)Cable-%285-PCs-pack%29-p-936.html] to buy.

- **Step 1.** Connect the Grove CO2 & Temperature & Humidity Sensor - SCD41 to port **I C** of Grove-Base Shield. **2**
- **Step 2.** Plug Grove Base Shield into Seeeduino.
- **Step 3.** Connect Seeeduino to PC via a USB cable.

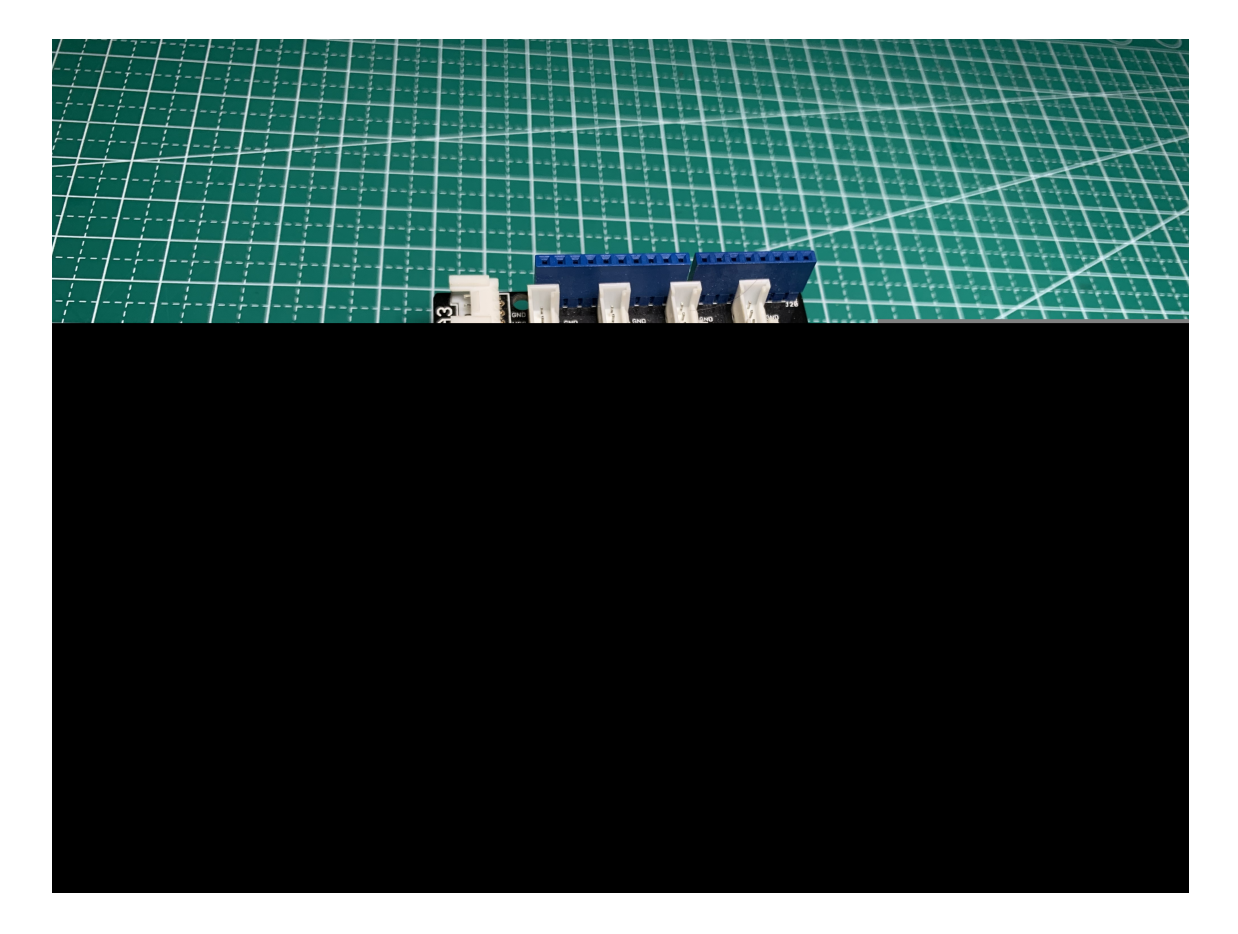

### **Note**

edit

If we don't have Grove Base Shield, We also can directly connect this module to Seeeduino as below.

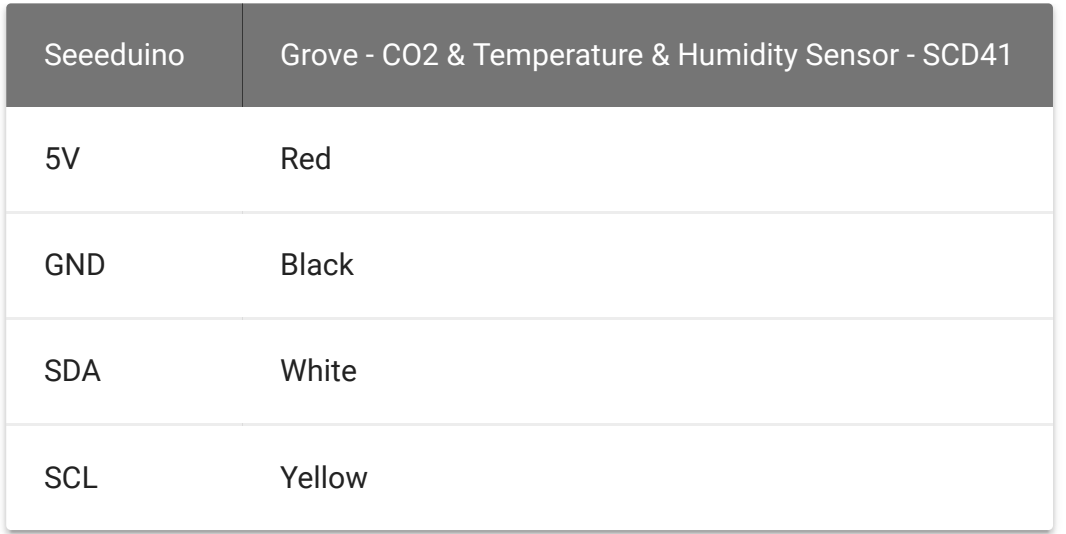

### **Software**

#### **Note**  $\mathbf{z}$

If this is the first time you work with Arduino, we strongly recommend you to see Getting Started with Arduino

[\[https://wiki.seeedstudio.com/Getting\\_Started\\_with\\_Arduino/\]](https://wiki.seeedstudio.com/Getting_Started_with_Arduino/) before the start.

**Step 1.** Download the arduino-i2c-scd4x

[\[https://github.com/Sensirion/arduino-i2c-scd4x\]](https://github.com/Sensirion/arduino-i2c-scd4x) library and [arduino-core \[https://github.com/Sensirion/arduino-core\]](https://github.com/Sensirion/arduino-core) dependency from Github.

- **Step 2.** Refer to How to install library [\[https://wiki.seeedstudio.com/How\\_to\\_install\\_Arduino\\_Library\]](https://wiki.seeedstudio.com/How_to_install_Arduino_Library) to install library for Arduino.
- **Step 3.** Restart the Arduino IDE. Open **Sensirion I2c SCD4x** example via the path: **File → Examples → Sensirion I2c SCD4x → exampleUsage**.

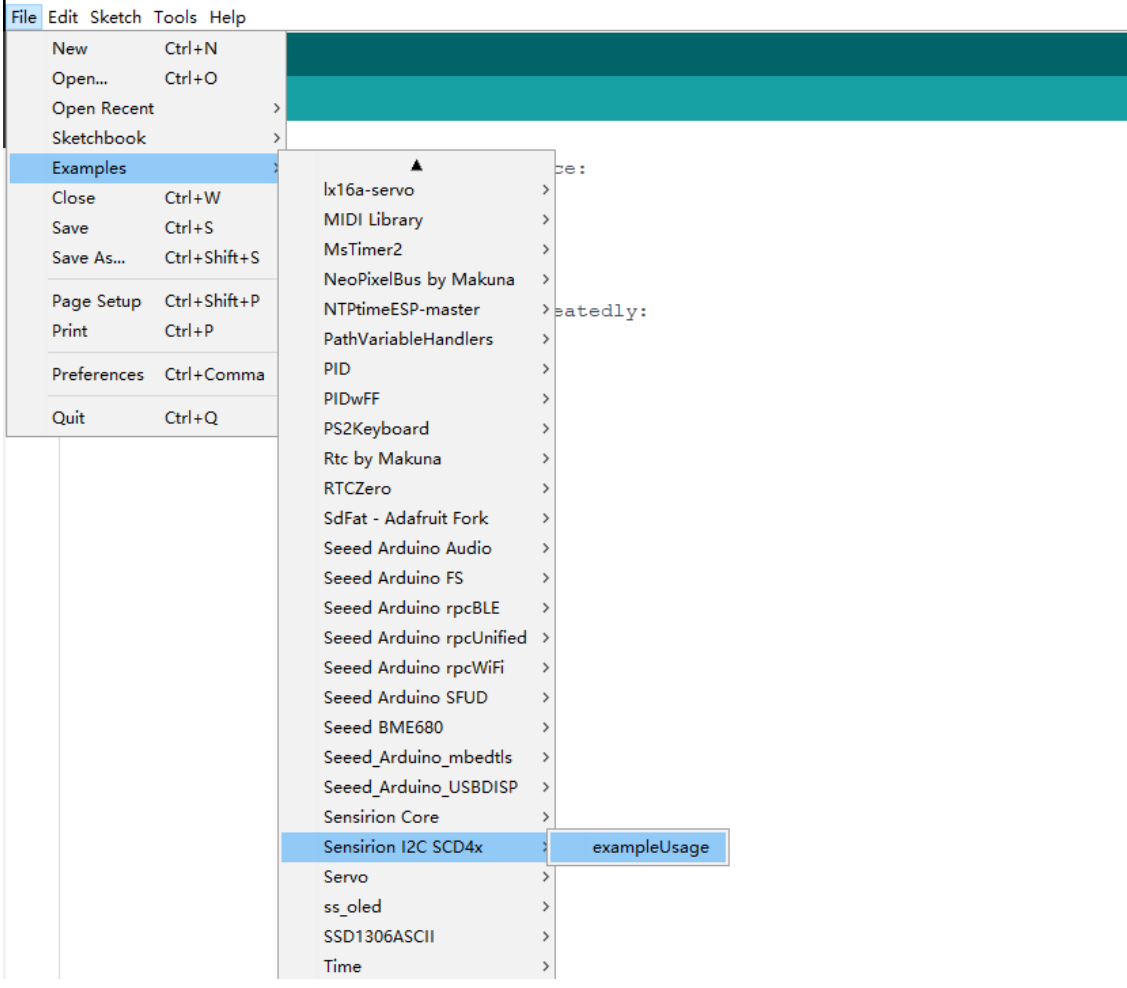

- **Step 4.** Upload the demo. If you do not know how to upload the code, please check How to upload code [\[https://wiki.seeedstudio.com/Upload\\_Code/\].](https://wiki.seeedstudio.com/Upload_Code/)
- **Step 5.** Open the **Serial Monitor** of Arduino IDE by click **Tool-> Serial Monitor**. Or tap the  $|Ctr1|$  Shift + M key at the same time. if every thing goes well, you will get the result.

The result should be like:

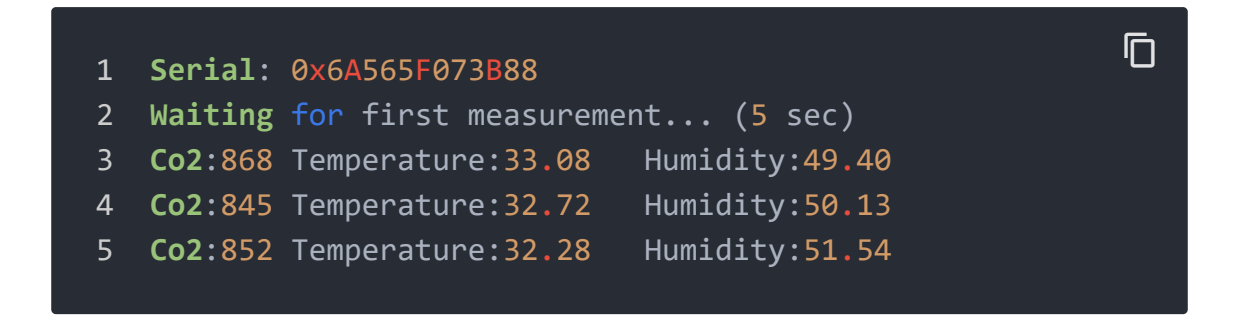

#### **Bug**  $\mathbf{e}$

To get the stable and accurate value, you need to let the arduino run the code for about 2 hours. The result is much more reliable then.

## Play on RaspberryPi

## **Materials required**

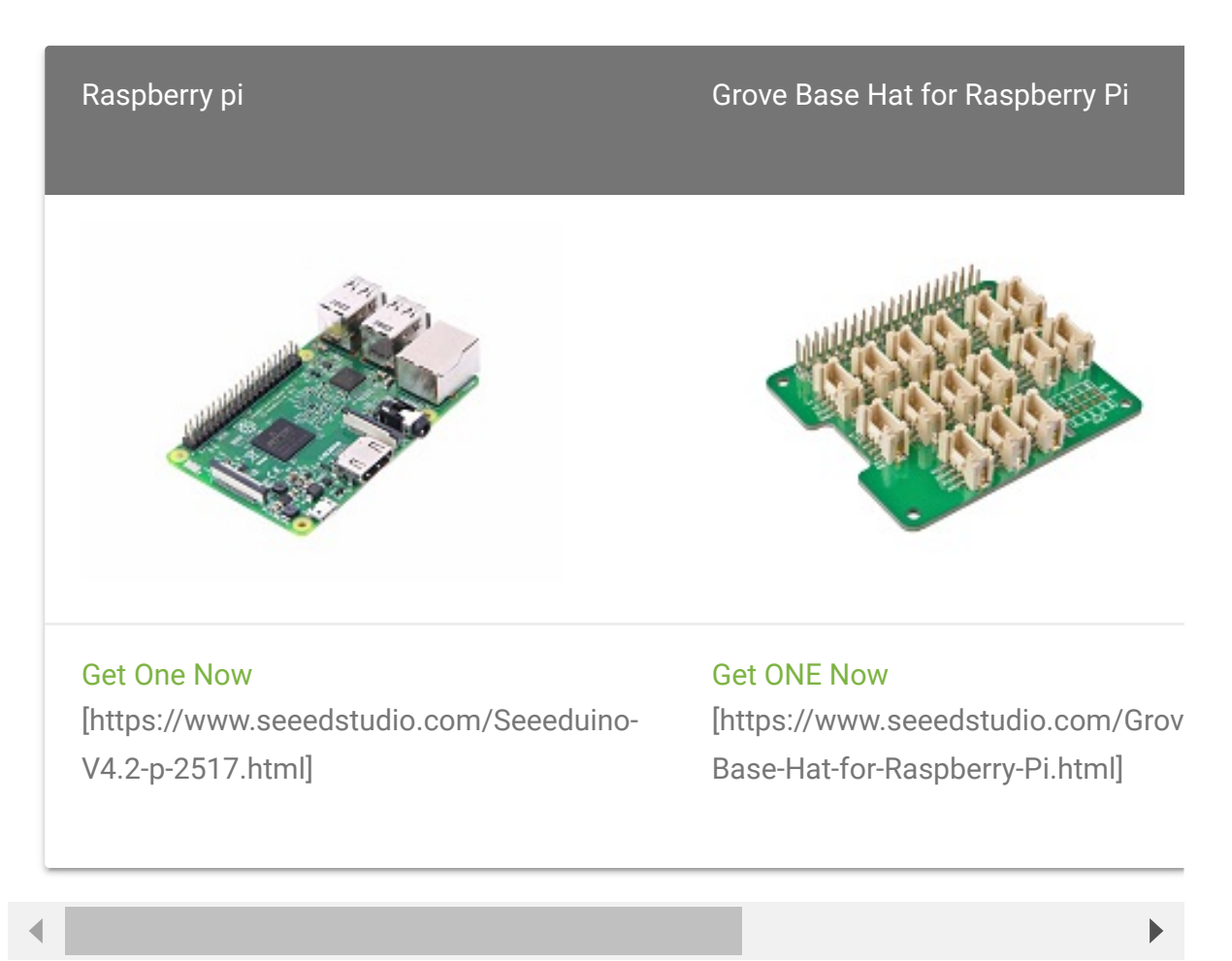

## Get ready for RaspberryPi

## **I2C Connection**

- **Step 1.** Plug Grove CO2 & Temperature & Humidity Sensor SCD41 to **I2C** port of Grove - Base Hat.
- **Step 2.** Plug Grove Base Hat into RaspberryPi.
- **Step 3.** Connect RaspberryPi to a PC via Serial or SSH.

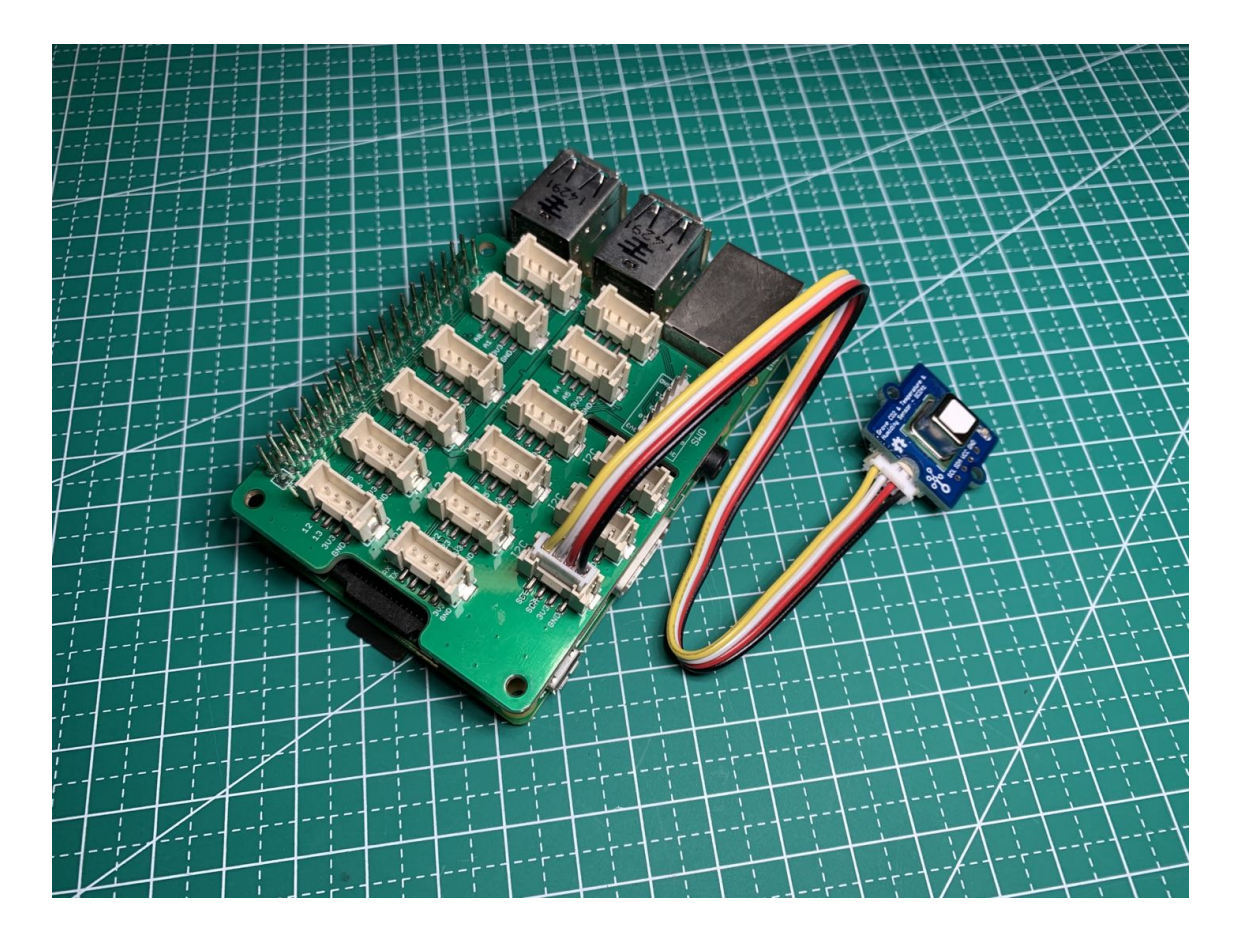

5V power 。<br>-o 5V power o Ground GPIO 14 (TXD) GPIO 15 (RXD) GPIO 18 (PCM\_CLK)

o Ground GPIO<sub>23</sub> **GPIO 24** o Ground  $\overline{\phantom{a}}$  GPIO 25  $\overline{\phantom{a}}$  GPIO 8 (CEO)  $\circ$  GPIO 7 (CE1) GPIO 1 (ID\_SC) o Ground  $\circ$  GPIO 12 (PWM0) -o Ground  $\circ$  GPIO 16  $\overline{\phantom{a}}$  GPIO 20 (PCM\_DIN) O GPIO 21 (PCM\_DOUT)

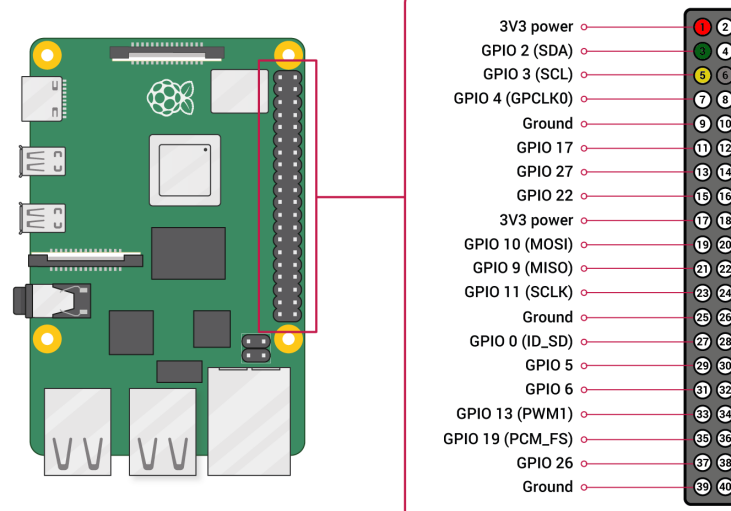

### **Software**

**Step 1.** Enable I2C on RaspberryPi

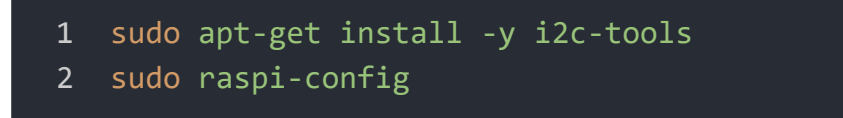

Follow the pictures to enable I2C and SPI on your RaspberryPi.

 $\overline{\mathbb{C}}$ 

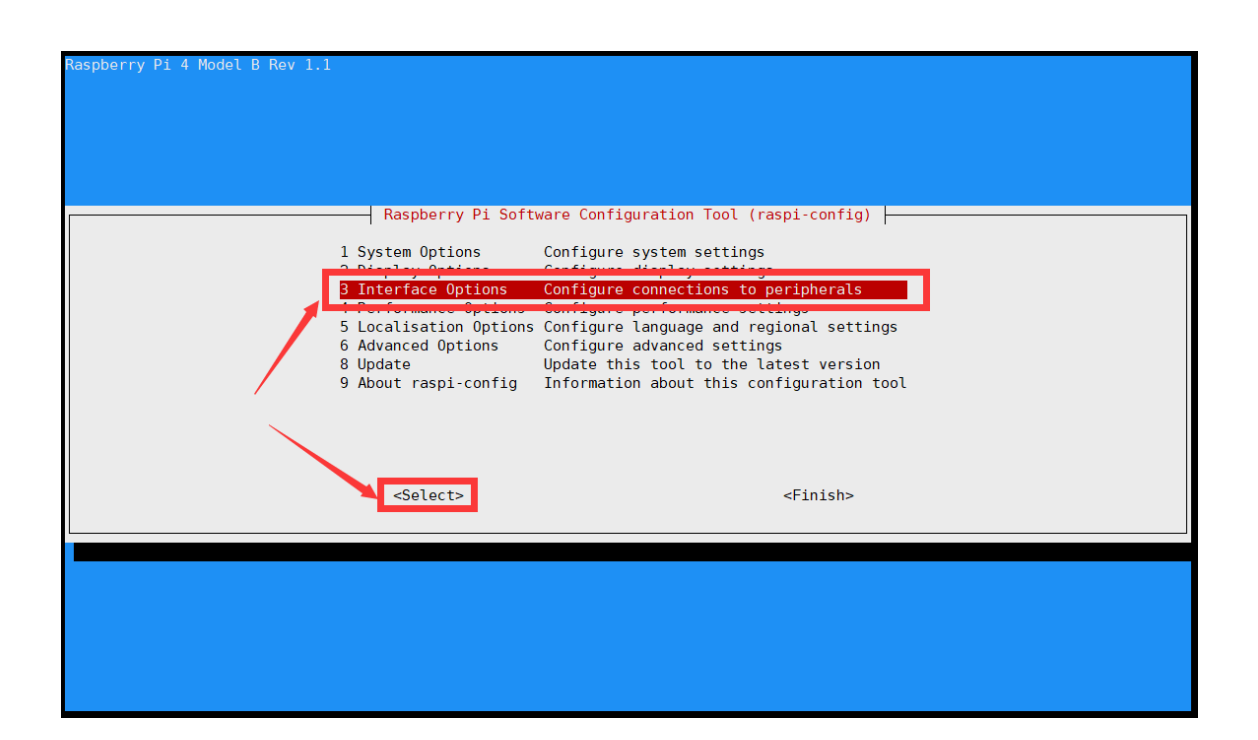

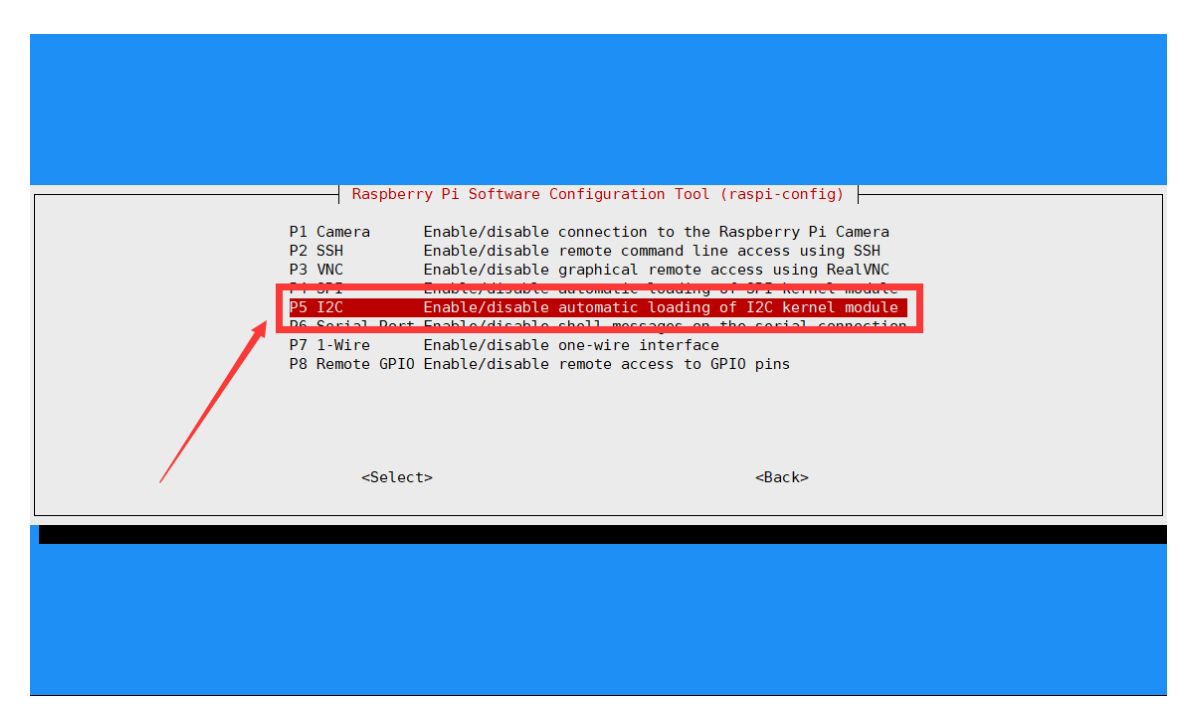

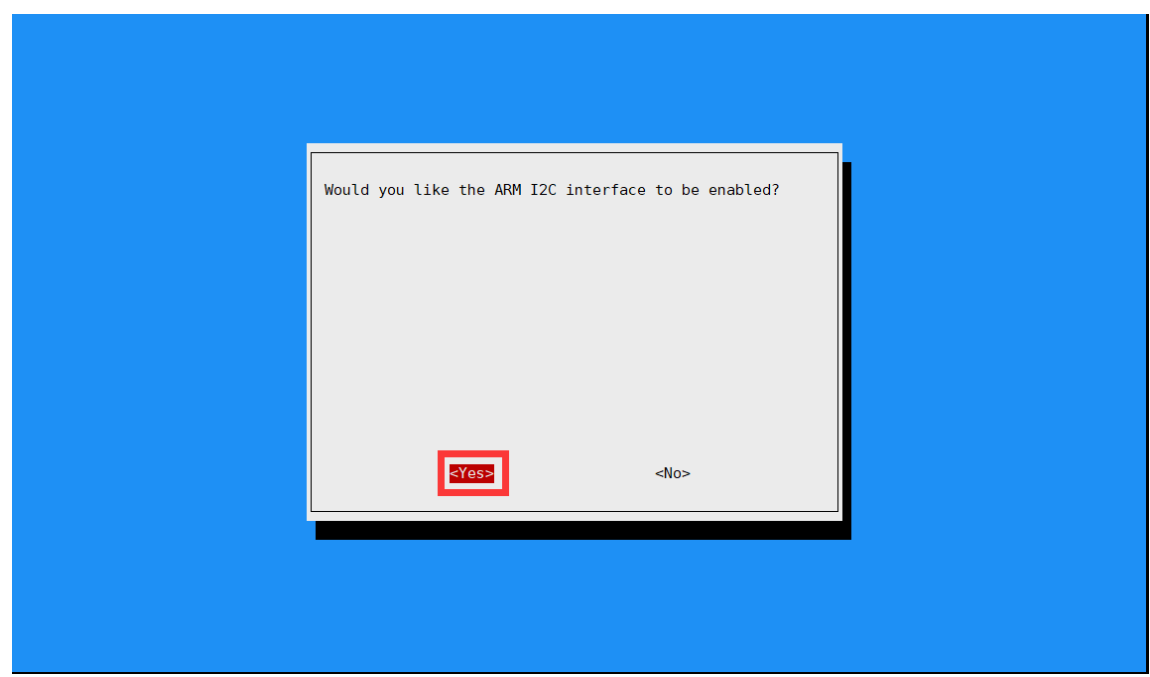

And then reboot your RaspberryPi

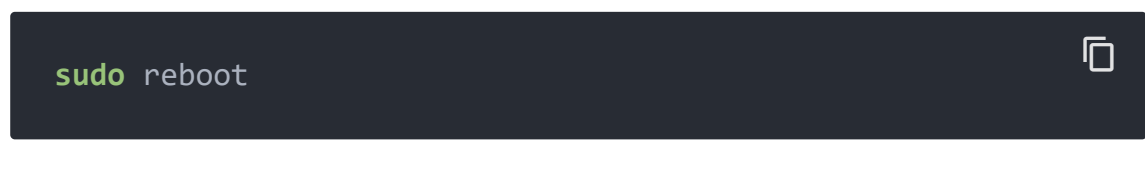

**Step 2.** Install necessary libraries

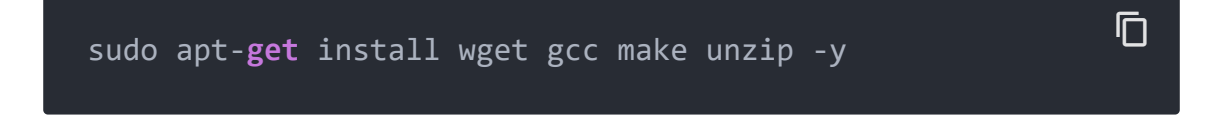

## Install WiringPi Library

*If you use WiringPi, you need to update WiringPi to version 2.52. This library may not be updated. Other libraries are recommended*

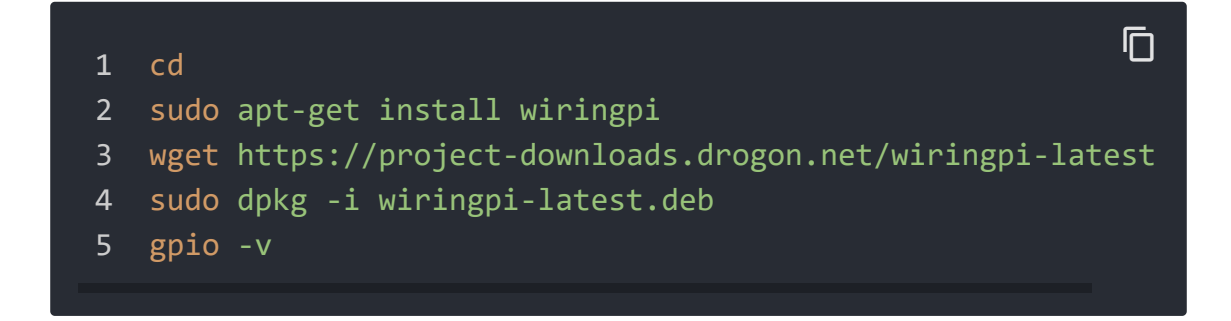

### Install bcm2835

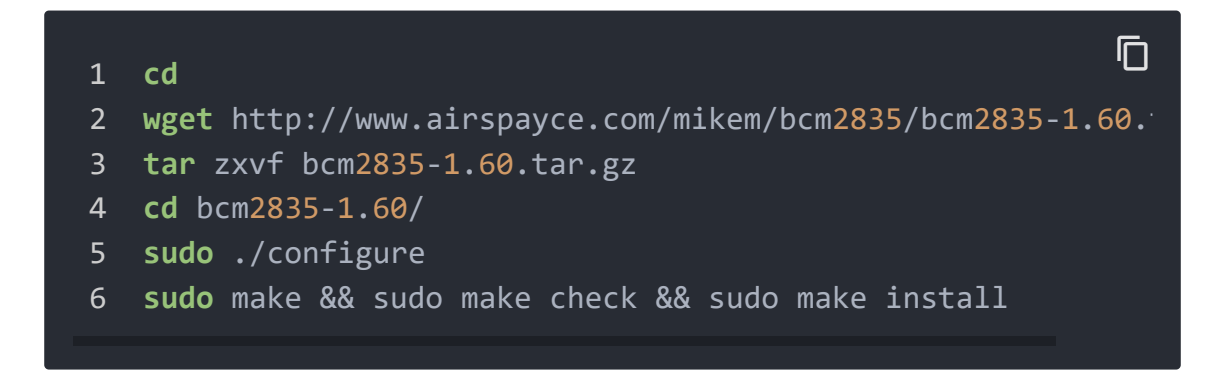

For further information and the newest libraries please refer to website: [bcm2835 \[http://www.airspayce.com/mikem/bcm2835/\]](http://www.airspayce.com/mikem/bcm2835/)

- **Step 3.** Download the driver from the Sensirion GitHub Page [\[https://github.com/Sensirion/raspberry-pi-i2c-scd4x/tags\] a](https://github.com/Sensirion/raspberry-pi-i2c-scd4x/tags)nd extract the .zip on your Raspberry Pi
- **Step 4.** Compile the driver
- **1**.Open a terminal
- **2**.Navigate to the driver directory. E.g. cd ~/raspberry-pi-i2c-scd4x
- **3**.Run the make command to compile the driver

Output:

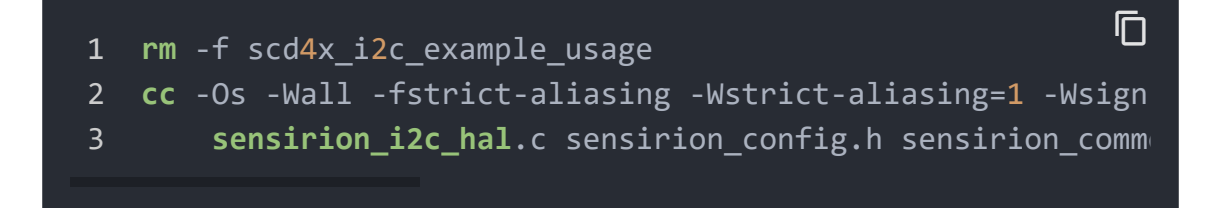

**Step 5. Test your connected sensor** 

Run ./scd4x\_i2c\_example\_usage in the same directory you used to compile the driver.

### Output:

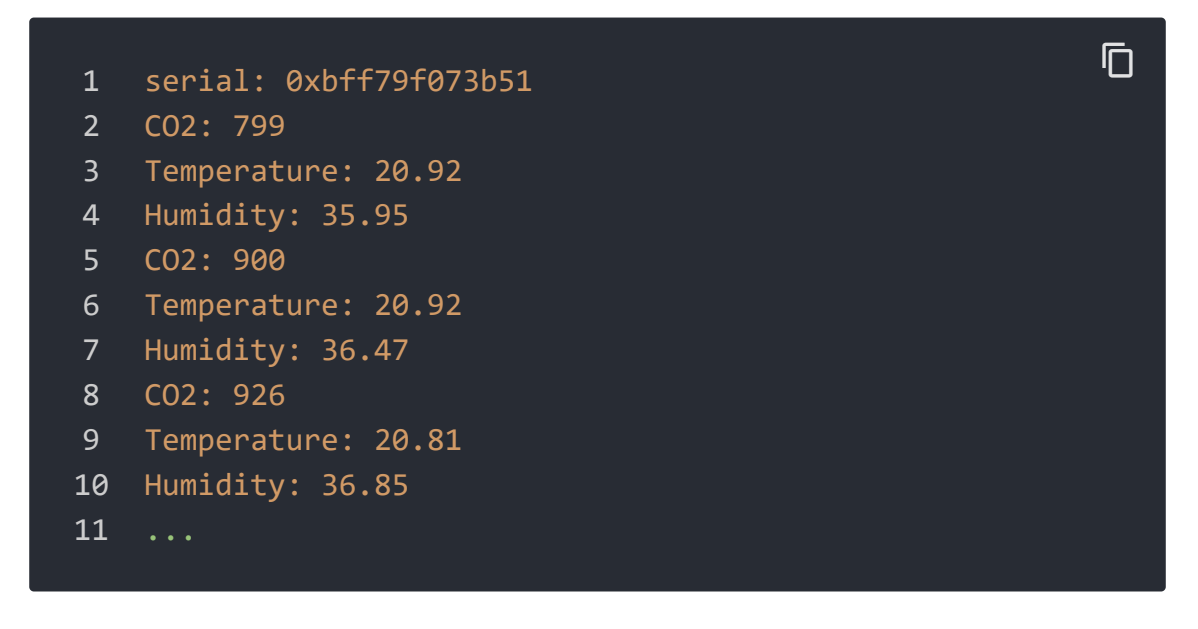

For further infomation, please check Sensirion/raspberry-pi-i2c-

[scd4x on GitHub \[https://github.com/Sensirion/raspberry-pi-i2c](https://github.com/Sensirion/raspberry-pi-i2c-scd4x)scd4x].

Schematic Online Viewer

## **Resources**

**[PDF]** Sensirion CO2 Sensors SCD4x Datasheet

[https://files.seeedstudio.com/wiki/Grove-CO2&Temperature&HumiditySensor-[SCD4/res/Sensirion\\_CO2\\_Sensors\\_SCD4x\\_Datasheet.pdf\]](https://files.seeedstudio.com/wiki/Grove-CO2&Temperature&HumiditySensor-SCD4/res/Sensirion_CO2_Sensors_SCD4x_Datasheet.pdf)

**[STEP]** STEP of Sensirion CO2 Sensors SCD4x [\[https://files.seeedstudio.com/wiki/Grove-](https://files.seeedstudio.com/wiki/Grove-CO2&Temperature&HumiditySensor-SCD4/res/Sensirion_CO2_Sensors_SCD4x_STEP_file.step) CO2&Temperature&HumiditySensor-[SCD4/res/Sensirion\\_CO2\\_Sensors\\_SCD4x\\_STEP\\_file.step\]](https://files.seeedstudio.com/wiki/Grove-CO2&Temperature&HumiditySensor-SCD4/res/Sensirion_CO2_Sensors_SCD4x_STEP_file.step)

**[ZIP]** Grove - CO2 & Temperature & Humidity Sensor - SCD41 Board File [https://files.seeedstudio.com/wiki/Grove-[CO2&Temperature&HumiditySensor-SCD4/res/SCH&PCB.zip\]](https://files.seeedstudio.com/wiki/Grove-CO2&Temperature&HumiditySensor-SCD4/res/SCH&PCB.zip)

## Tech Support

## [Please do not hesitate to submit the issue into our forum](https://forum.seeedstudio.com/)

[https://forum.seeedstudio.com/].

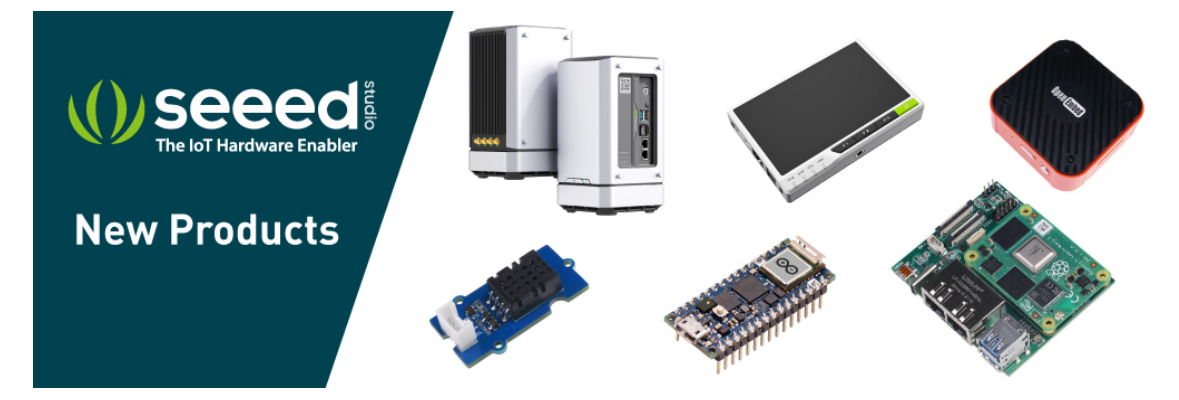

[https://www.seeedstudio.com/act-4.html? [utm\\_source=wiki&utm\\_medium=wikibanner&utm\\_campaign=newpr](https://www.seeedstudio.com/act-4.html?utm_source=wiki&utm_medium=wikibanner&utm_campaign=newproducts) oducts]